# ОртіТгаск™

## **クイックスタートガイド**

Motive 2.0.2

2018年12⽉10⽇:初版 2019年6⽉03⽇: 2版

Acuity inc. **アキュイティー株式会社**

## **OptiTrackワークフローと⽬次**

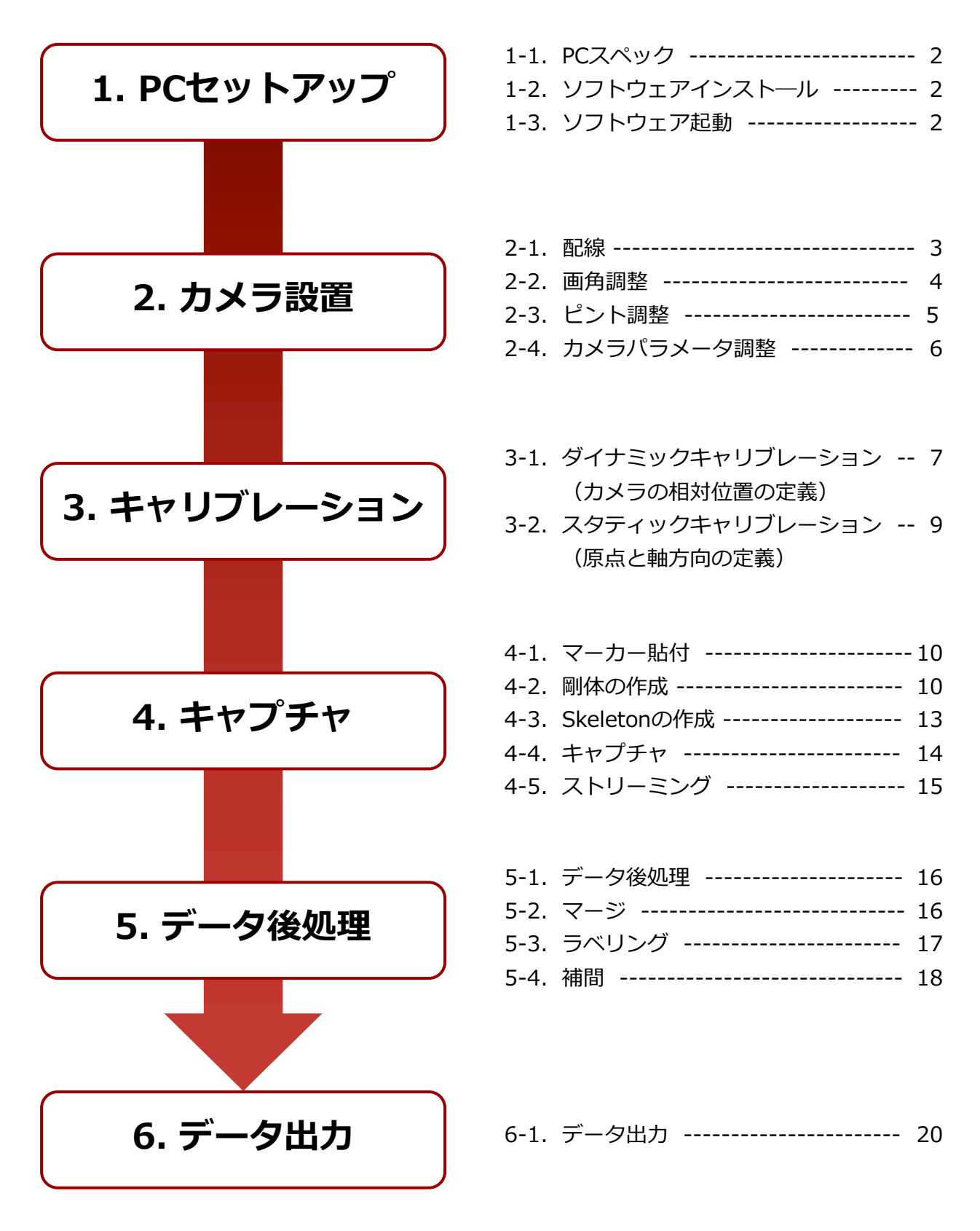

#### **1-1**.**PCスペック**

#### **【共通仕様】**

- ・Windows 7以降 64bit
- ・DirectX 9.0
- ・USBポート1個(SKYCOMと併用時は2個)

#### **【Primeシリーズ】**

- ・メモリ :8GB(カメラ24台まで)、16GB(24〜48台)、32GB(48台以上)
- ・CPU : Core i5 3GHz以上 (カメラ20台まで)、Core i7 3GHz以上 (20台以上)
- ・1ギガビットネットワークポート

#### **【Flexシリーズ】**

- ・メモリ :4GB(Flex13) 、2GB(Flex3)
- ・CPU :Core i5 3GHz以上
- ・ハブ1台につきUSBポート1個

## **1-2**.**ソフトウェアインストール**

❶ インストールディスク または 弊社Webサイトの ダウンロードページよりソフトウェアを ダウンロードし、Motiveをインストールします。

【ソフトウェアダウンロードページ】 https://www.optitrack.co.jp/support/download.html

❷ ライセンスファイルを指定フォルダに コピーします。 ライセンスファイルはインストールディスクに 含まれております

【指定フォルダ】 C:¥ProgramData¥OptiTrack¥License

#### $PC + Window(C) \geq OptIndexAppan$ 66 更新开始  $-147$ 厚纸 Si Motive 202 Final a64 2010/10/19 14:07 2799-242 461334.03

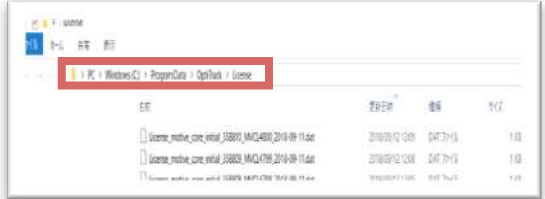

#### **1-3**.**ソフトウェア起動**

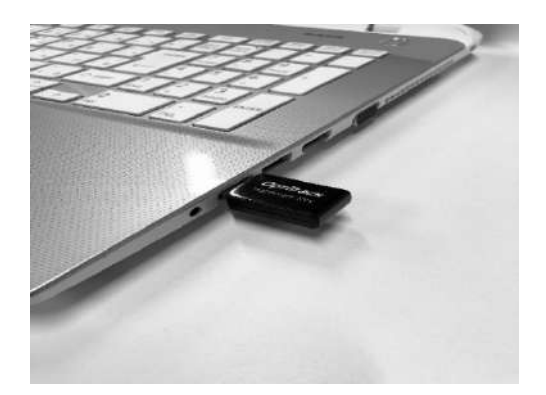

❶ ハードウェアキーをUSBポートにさし、 Motiveアイコンをダブルクリックして ソフトウェア起動をします。

#### **2-1**.**配線**

#### **Flexシリーズ** (USB接続タイプカメラ)

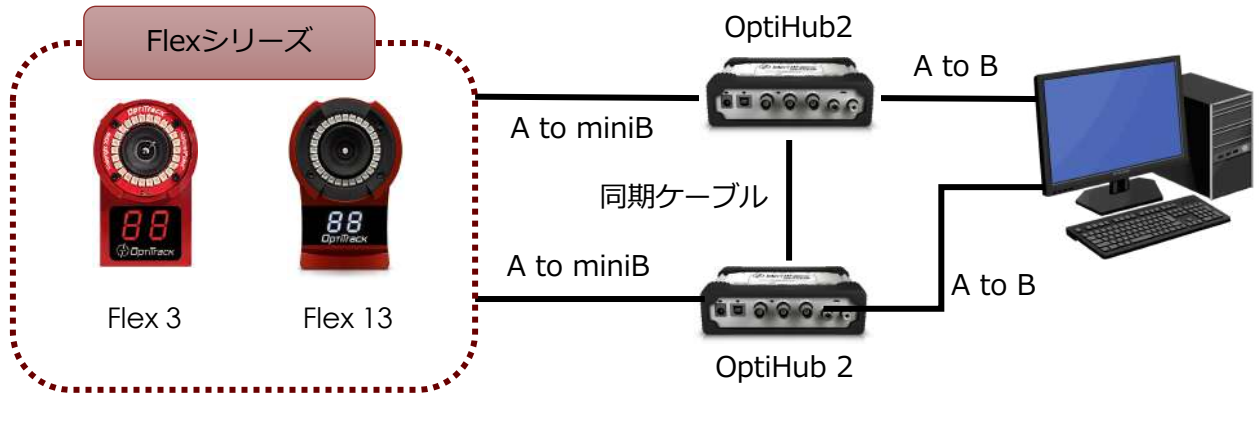

- ▶ カメラとケーブルのコネクタ部分が緩みやすいためご注意ください。
- ▶ 1台のハブに接続できるカメラの台数は6台までです。
- > カメラ-ハブ間のケーブル (4.9m) の延長はできません。
- > ハブ-PC間の延長は、専用の延長ケーブル (4.9m) を3本つなげる事が可能です。

#### **Primeシリーズ** (LAN接続タイプカメラ)

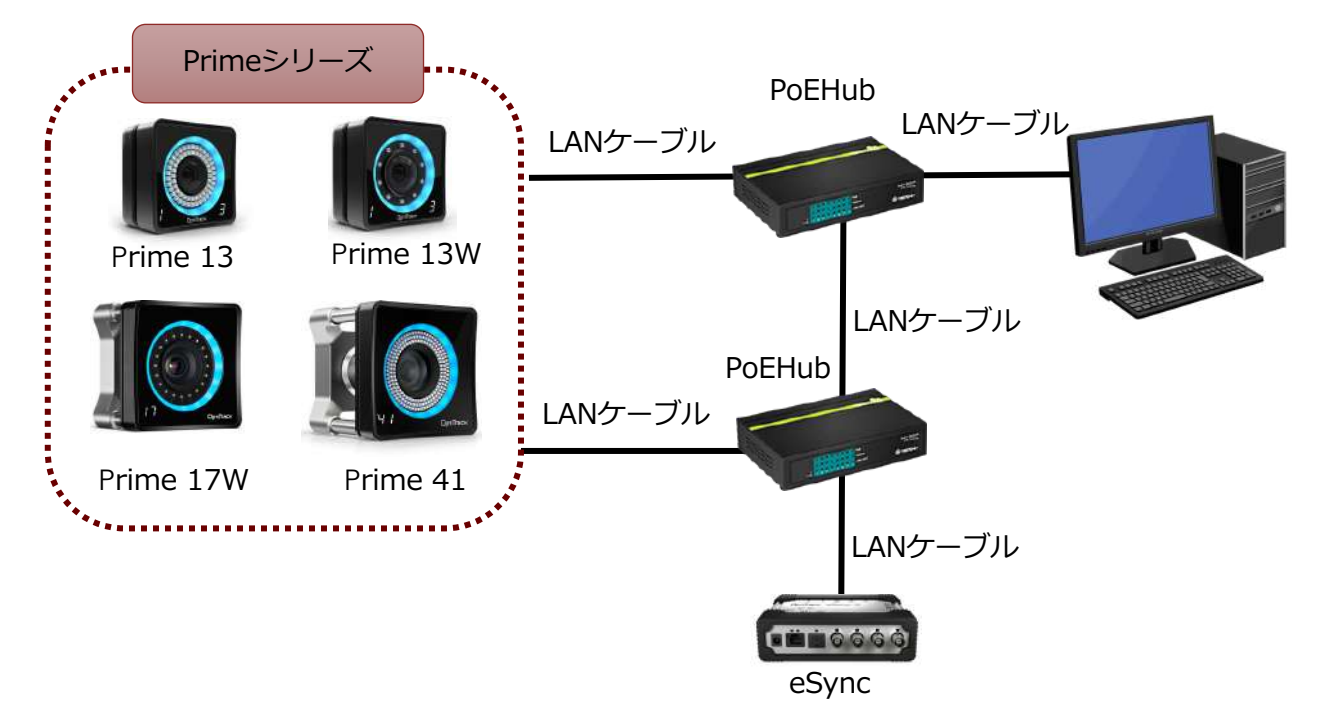

- Ø Prime 13/13Wはハブ1台に7台までカメラの接続が可能です。
- Ø Prime 17W/41はハブ1台に4台までカメラの接続が可能です。
- Ø 他の計測機器と同期して計測するためにはeSyncが必要です。

#### **2-2**.**画⾓調整**

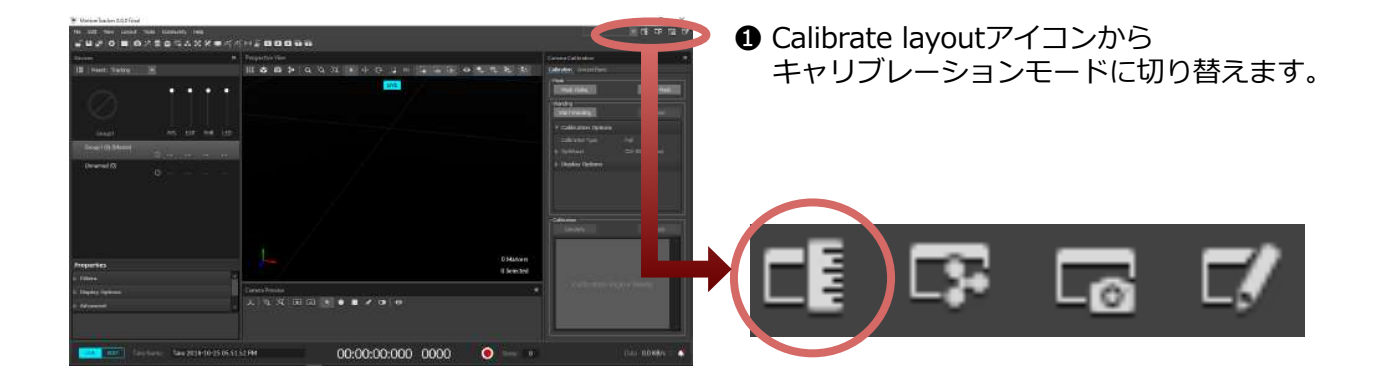

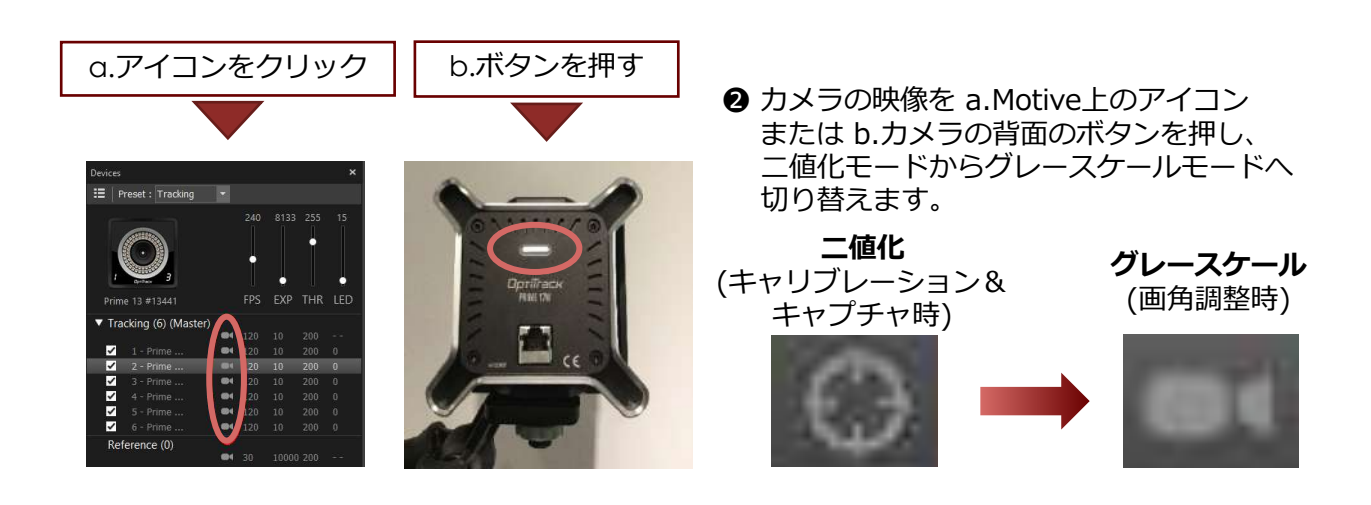

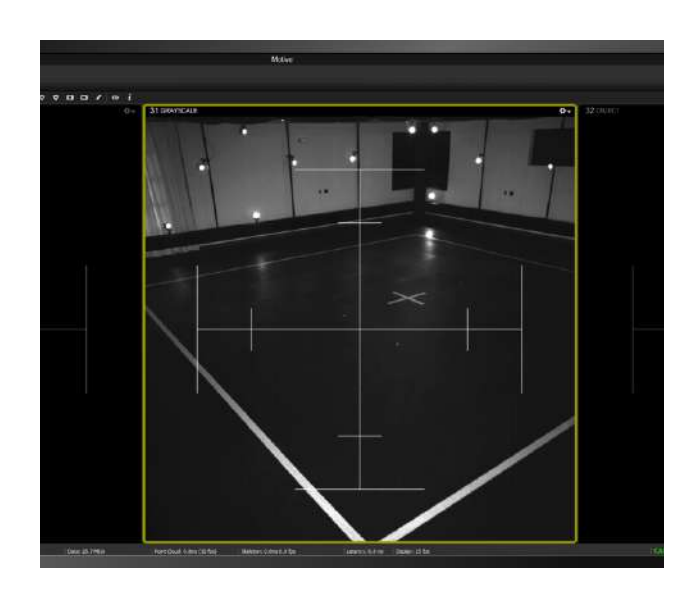

6 グレースケール表示画面で計測空間を 確認しながらカメラの位置・向きを 調節します。

#### <画角調整時のTips>

- > 計測する場所にマーカーを置くと目印 となり、調整しやすくなります
- ▶ 各カメラの画角内に実際の計測空間の 映像が映っているかを確認します
- > 計測対象物が画角の中心になるように 画角を調整します

PCセットアップ <mark>カメラ設置 </mark>キャリブレーション キャプチャ データ後処理 データ出力

## **2-3**.**ピント調整**

カメラは基本的に一定の距離以上は無限大のピントとなっています。計測環境により、下記の方 法で調整できます。

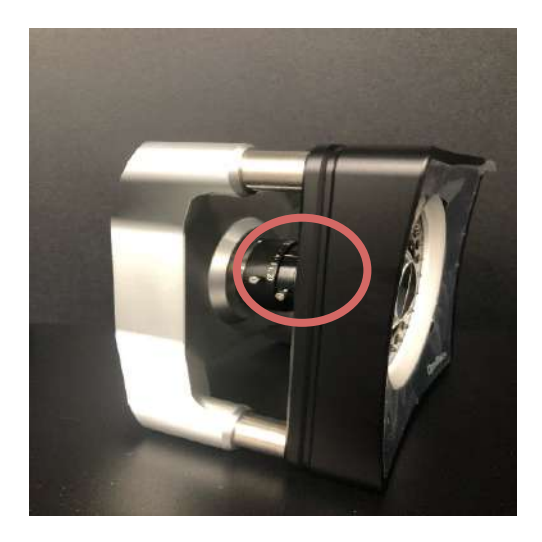

カメラの種類によって、調整の⽅法が異なります。 【Prime 41】 レンズ側:絞り、背⾯側:ピント 【Prime 17W】 レンズ側:ピント、背⾯側:絞り 【Prime 13/13W】 ピント調整ツール(別途)を使⽤して調整 【Flex 13/3】 専⽤ツールでカメラカバーを外して調整

**1 計測空間にマーカーを置き、ピントを調整します。Prime 41/17Wの場合は、絞りを解放** します。Motiveの表⽰をグレースケール表⽰に切り替え、マーカーを拡⼤します。マー カーのエッジが鮮明に映る状態がピントの合ったところです。推奨値は∞になります。

**【ピント調整参考例】**

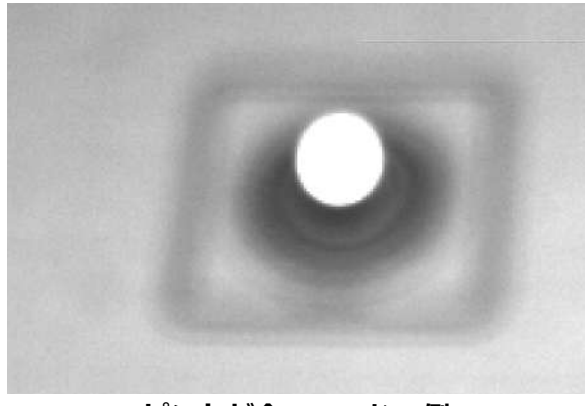

#### **ピントが合っていない例 ピントが合っている例**

**2** Prime 41/17Wは絞りの調整が可能です。ピントを調整した後、絞りを調整するこ とによりピントが合う深度が増します。絞りの値は全てのカメラが同じ値に調整す る事が⼀般的です。 環境によって異なりますが、推奨値は4です。

## **2-4**.**カメラパラメータ調整**

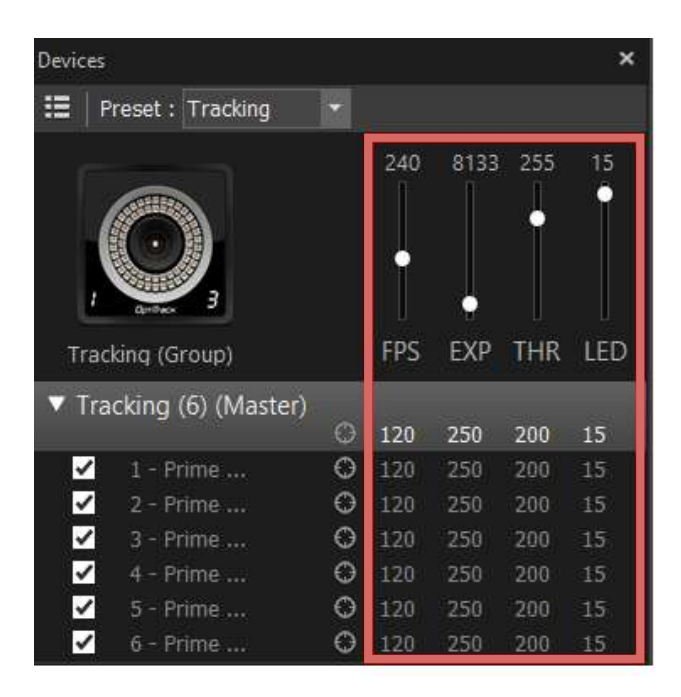

❸ マーカー以外のノイズが入らないよう カメラパラメータを調整します。 光を取り込む時間を短くすると、 ノイズが⼊りにくくなります。

※計測対象の動きが速い場合、 マーカーが楕円になりにくくなり、 精度の⾼いデータがキャプチャできます。

- FPS(フレームレート):キャプチャする際のサンプリング周波数
- EXP (露光時間): キャプチャする際のシャッタースピード (単位はµ秒)
- THR(階調):明るさの諧調、黒を0、白を255とした時、マーカーと認識させる明るさの閾値
- LED(LED強度):LEDの強さ、消えた状態を0、最⼤を15とした相対的な数値

<パラメータ調整時のTips>

- THR : 200
- $\cdot$  LED : 15
- と固定し、EXPの値で調整します。

カメラからの計測対象の距離によって異なるので、下記を参考に調整してください。

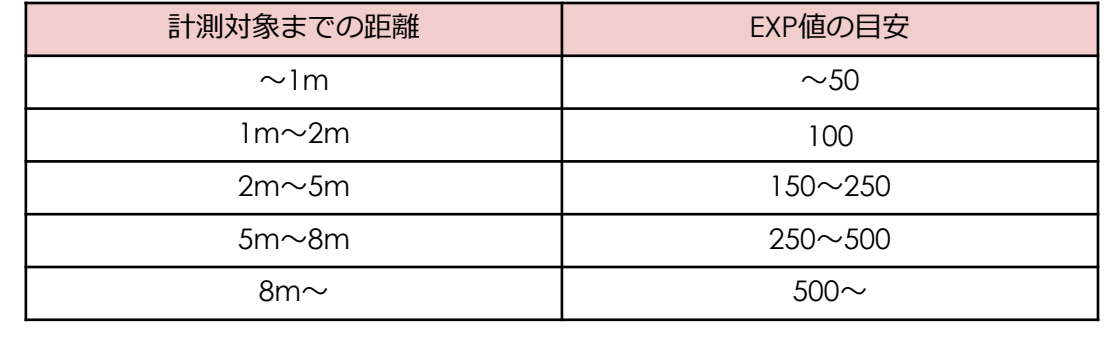

#### **3-1**.**ダイナミックキャリブレーション**

各カメラの位置や⾓度、レンズの歪みを校正し、カメラの相対位置を定義します。

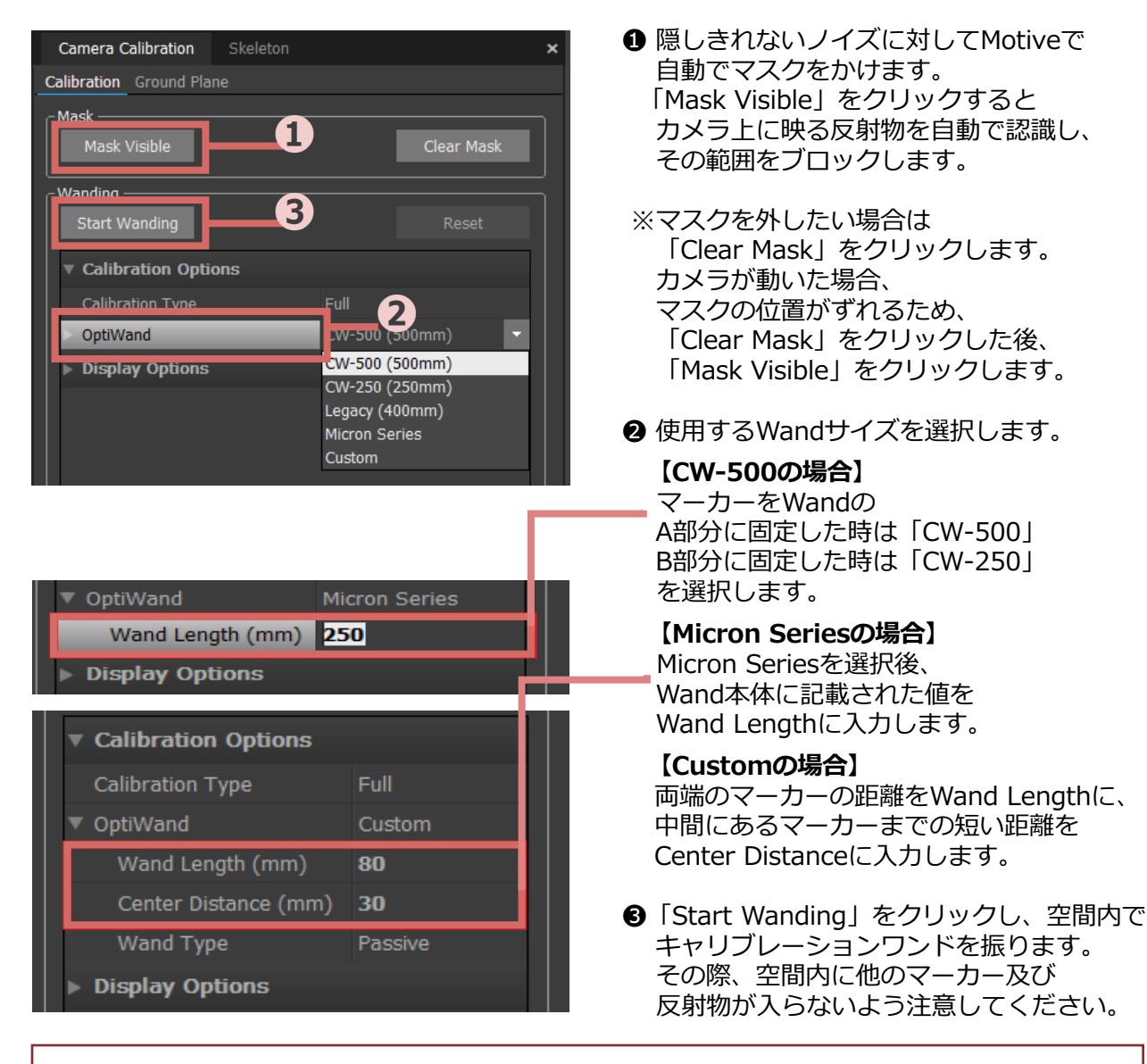

<キャリブレーション時のTips>

- Ø キャリブレーションワンドが2台以上のカメラから⾒えるよう、カメラから近づき過ぎずに 振ります
- ▶ 一方向からキャリブレーションワンドを見せるのではなく、多方向から多角形を描くように 振ります
- ▶ 空間の中心に自分が立たず、キャリブレーションワンドがキャプチャ空間の中心になるよう 意識します
- ▶ キャリブレーションワンドのマーカーがカメラから真円に見えるような角度で振ります
- Ø サンプル数は多ければ多いわけではなく、各カメラの全体を満遍なく埋めることが重要です

### **3-1**.**ダイナミックキャリブレーション**

キャリブレーションが開始された後のPC画⾯は以下のようにになります。

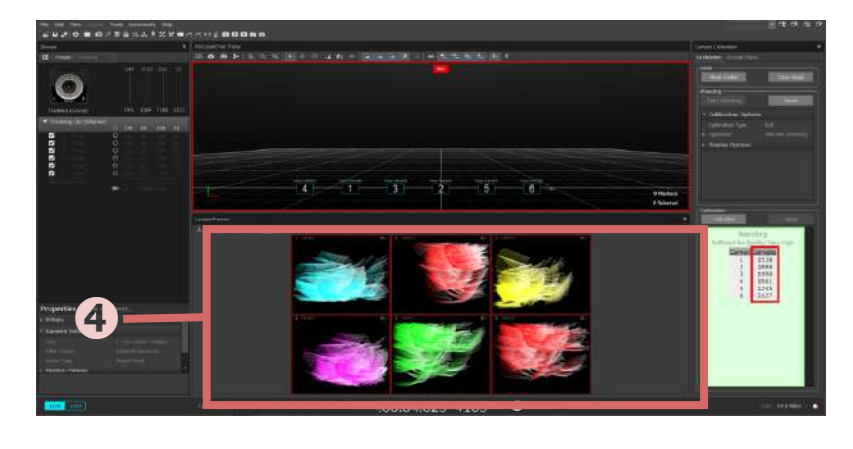

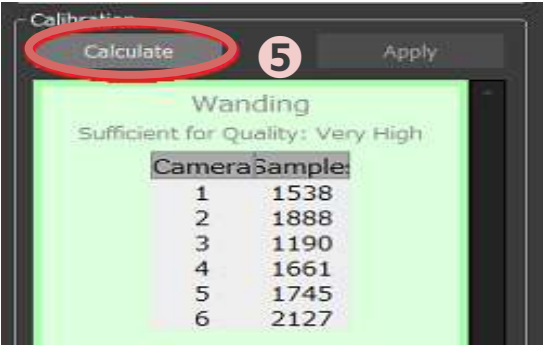

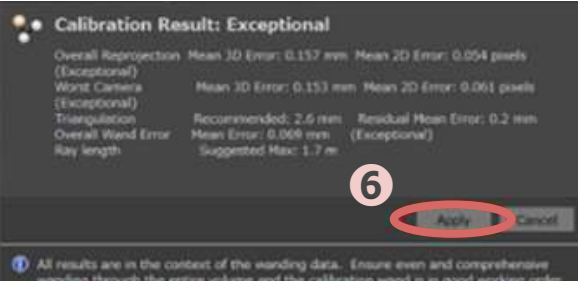

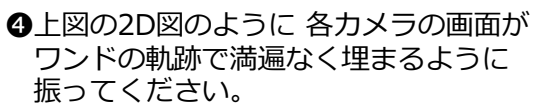

**❺「Calculate」を押します。** 

6自動計算が終わると キャリブレーション結果画⾯が出ます。 キャリブレーション結果に問題ない場合は 「Apply」をクリックします。

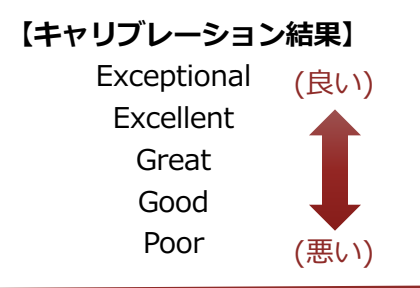

の順で評価されます。

【結果が悪かった場合】 キャリブレーション時、空間内に他のマー カー及び反射物(例:靴や衣服等の再帰性反 射材)があったり、カメラの配置が特殊だっ たりすると、キャリブレーションの結果が悪 く(=Poor)なります。「Reset」をクリッ クして再度キャリブレーションを⾏ってくだ さい。

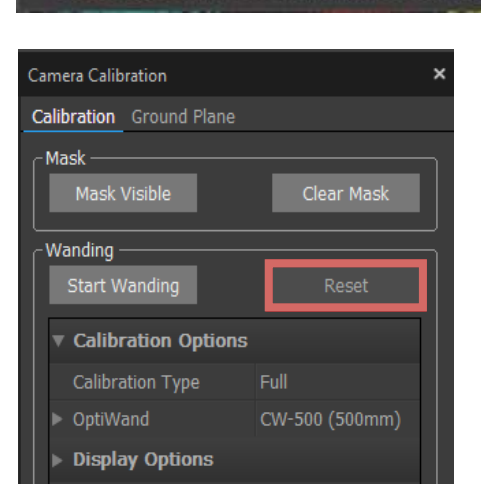

空間の原点と軸⽅向を定義します。

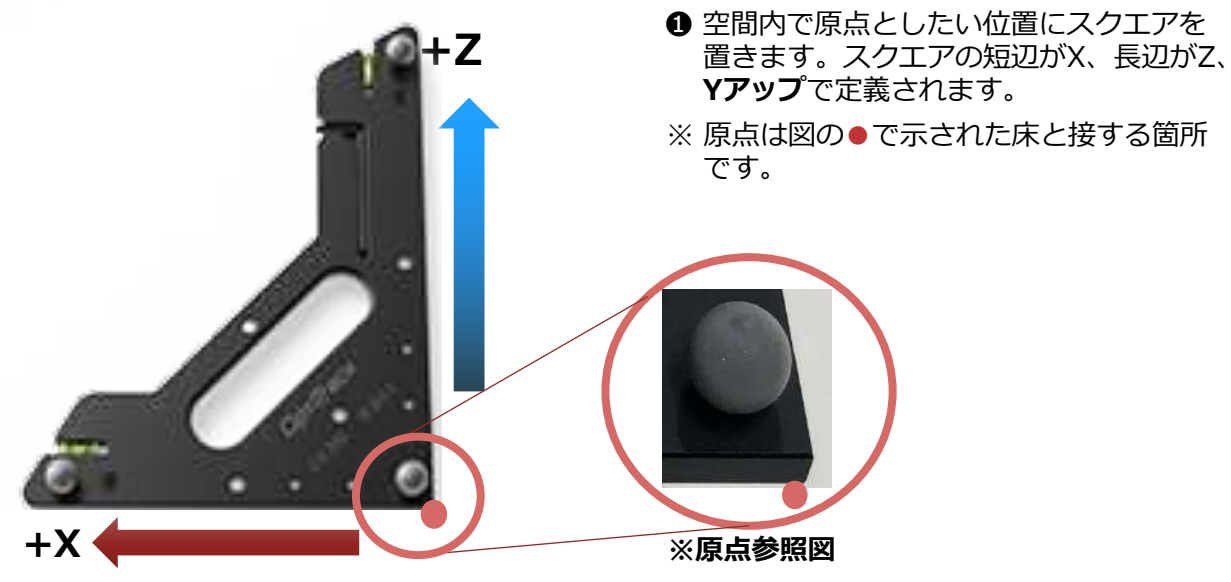

**原点から上⽅向に伸びる軸が+Yになります。**

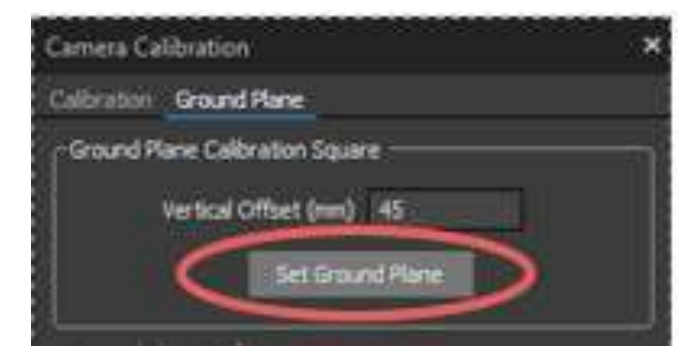

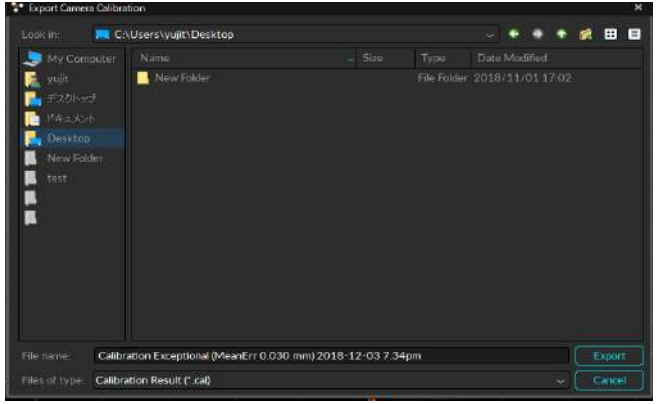

Ground Planeエクスポート画面

- **2** 3D View上でスクエアのマーカー3点を 選択します
- **❸「Set Ground Plane」をクリックします。**
- ❹ Ground Planeファイル(キャリブレーション 時の情報)を保存する画⾯が出てくるので、 必要に応じエクスポートします。
- ※ キャリブレーション後の環境を保存されたい 場合は、「File」>「Save Profile As」で名 前をつけて保存します。

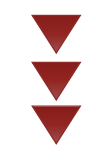

## **4-1**.**マーカー貼付**

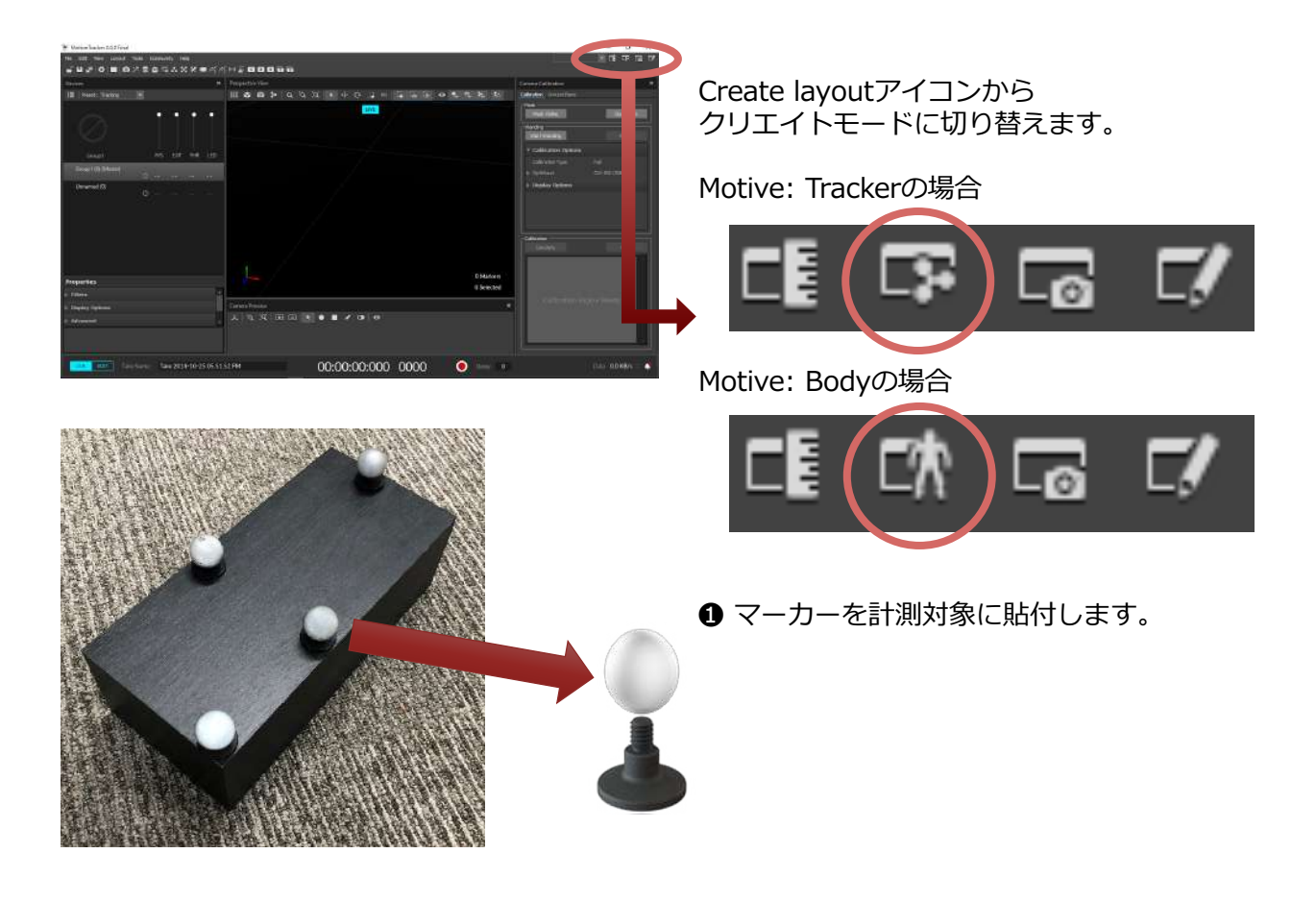

## **4-2. 剛体 (Rigid Body) の作成**

位置関係の変わらない複数のマーカーで剛体(Rigid Body)を設定できます。

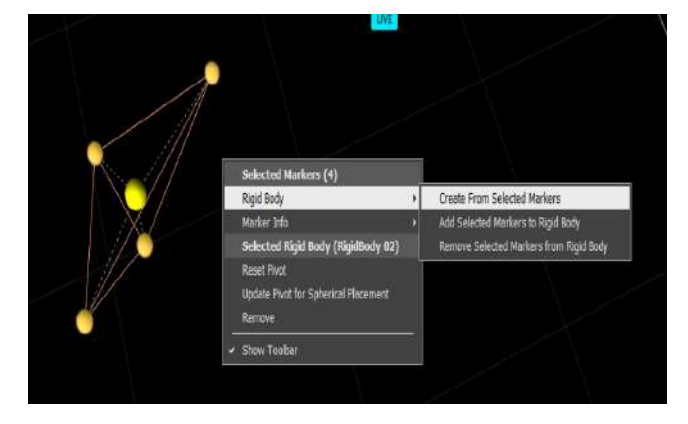

❶ 作成したい剛体のマーカー (3点以上)を 選択し,右クリック「Rigid Body」→ 「Create from Selected Markers」を 選択します。

#### **4-2. 剛体 (Rigid Body) の作成**

**Trackable** ー 剛体の最適化計算の精度を上げる機能

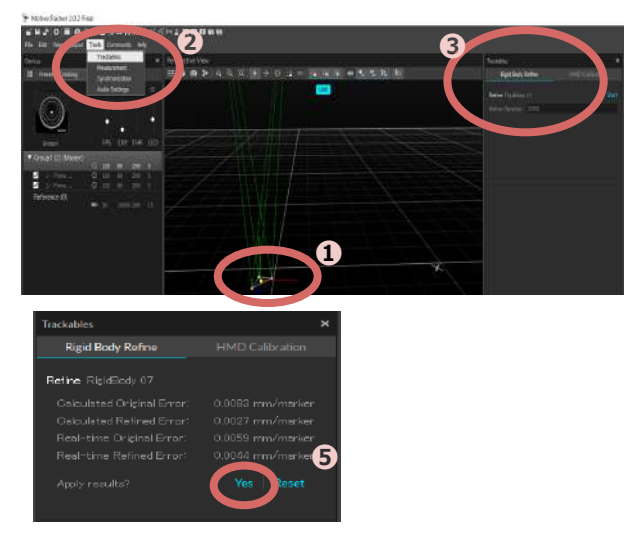

- ➊ 最適化を⾏う剛体を選択します。
- **2** ToolタブのTrackablesをクリックします。
- **❸ Trackables Rigid Body Refineを選択し** Startを押します。
- 4 剛体を計測空間内でゆっくり動かし、あら ゆる姿勢のデータを取得します。
- ❺ Sampleの数に達すると最適化の結果が表 ⽰されるので、「Yes」をクリックします。

**Pivot Pointの移動** ー 剛体作成時に⾃動で作成されるPivot Pointを任意の位置へ変更する機能

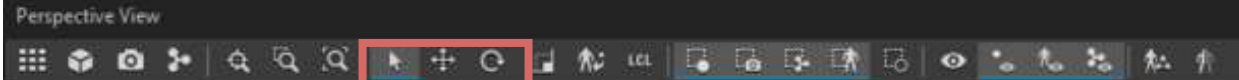

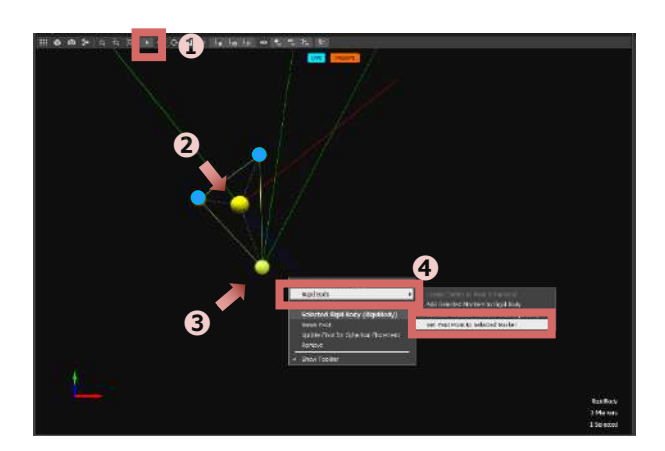

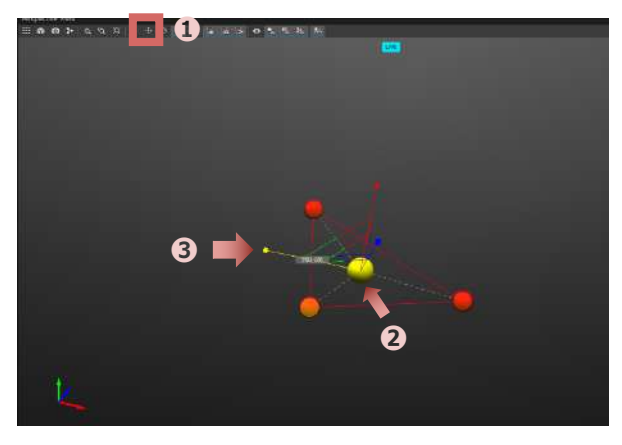

【任意のマーカーへ移動する場合】

- ❶ メニューアイコンから「Select 3D Object」を選択します。
- **❷ 剛体のPivot Pointを選択します。**
- **❸ Ctrlボタンを押しながらPivot Pointを移動さ** せたいマーカーをクリックします。
- **❹ 右クリックでメニューを開き「Rigid**  $Body \rightarrow$  [Set Pivot Point to Selected Marker」を選択します。
- 【任意の位置へマニュアルで移動する場合】 ❶ メニューアイコンから「Translate Tool」を選択します。
- **2 剛体のPivot Pointを選択します。**
- <sup>3</sup> 水平移動したい軸をクリックしながら (クリックすると軸が黄色になります) Pivot Pointを移動させます。

#### **4-2. 剛体 (Rigid Body) の作成**

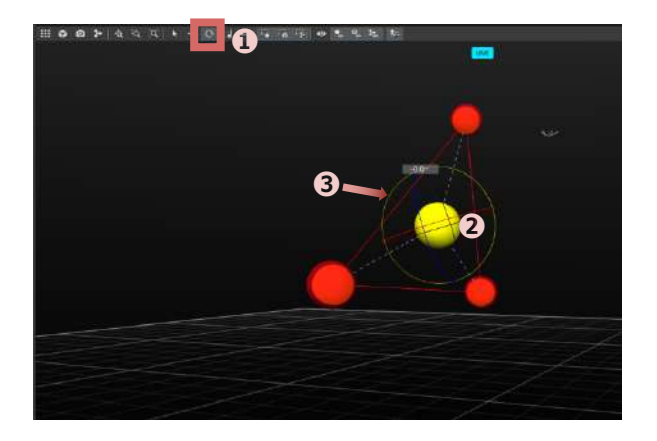

- 【軸⽅向をマニュアルで移動する場合】 ❶ メニューアイコンから「Rotate 3D Object」を選択します。
- **2 剛体のPivot Pointを選択します。**
- <sup>3</sup> 回転したい軸まわりにある円をクリック しながら軸を回転させます。

#### **剛体の軸⽅向について**

3-2で定義した空間(軸方向)に対して剛体を作成した時の姿勢が剛体の軸となります。 剛体をある⽅向に動かした際、データ上で動く⽅向と⼀致しない場合は、下記を参考に剛体の 姿勢を変えて再定義してください。

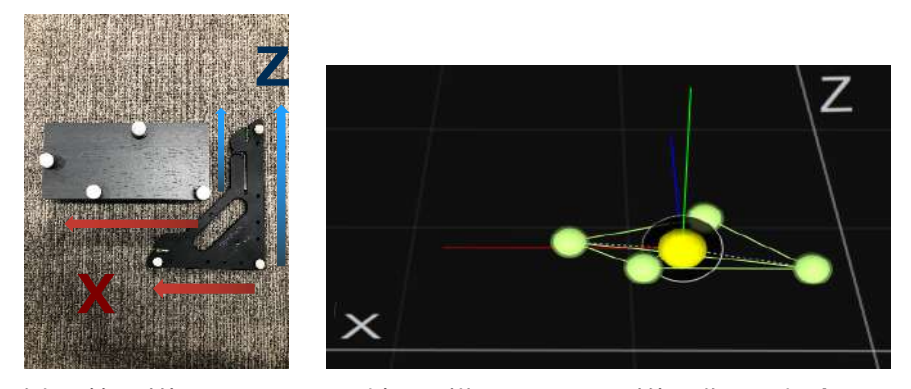

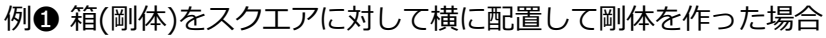

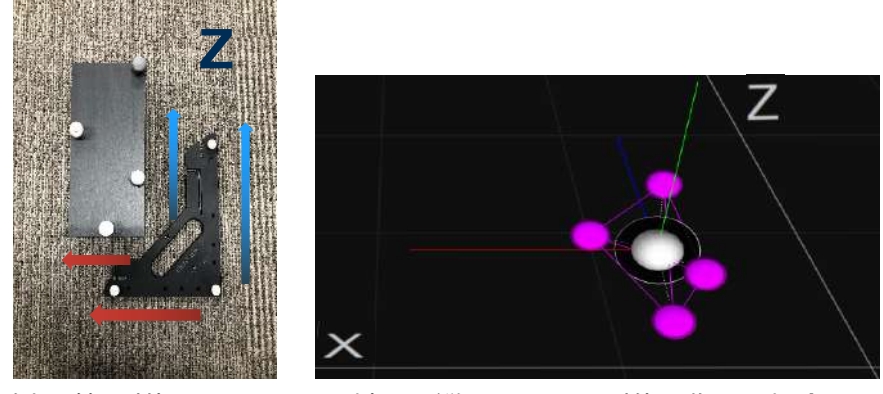

例2 箱(剛体)をスクエアに対して縦に配置して剛体を作った場合 ©Acuity Inc. 12

## **4-3**.**Skeletonの作成(Motive:Bodyのみ)**

※Motive:Trackerにはない機能です

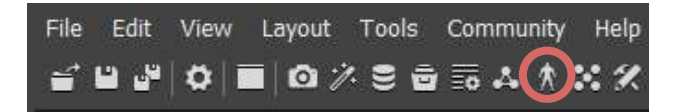

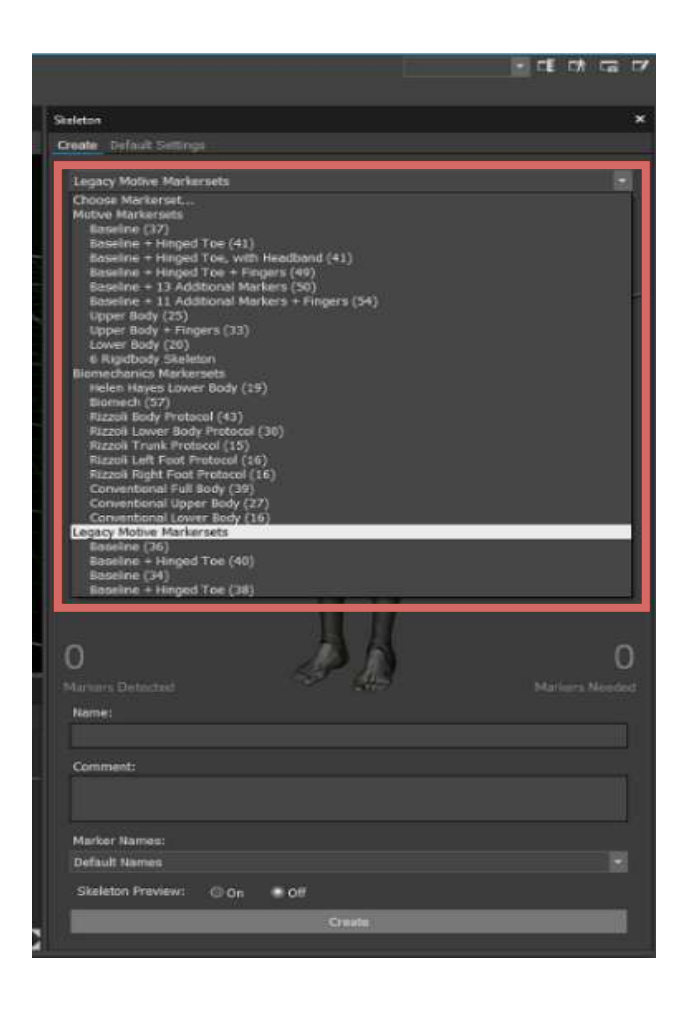

Skeleton Paneアイコンから Skeletonウィンドウを開きます。

#### ❶ 使用するマーカーセットを選択します。

⽤途に応じてマーカーセットが異なります。

3Dモデル: Motive Markersets

バイオメカニクス: Biomechanics Markersets

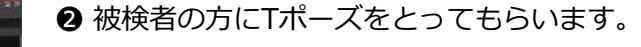

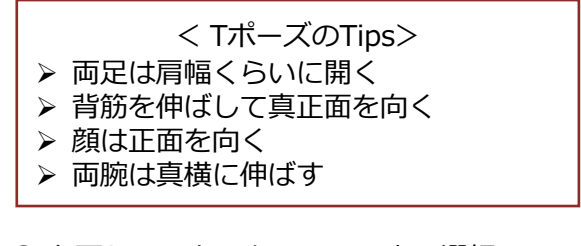

**❸ 必要なマーカーを3D View上で選択し、** 「Create」をクリックします。

**A PERMIT PERMIT PA** 

## **4-4**.**キャプチャ**

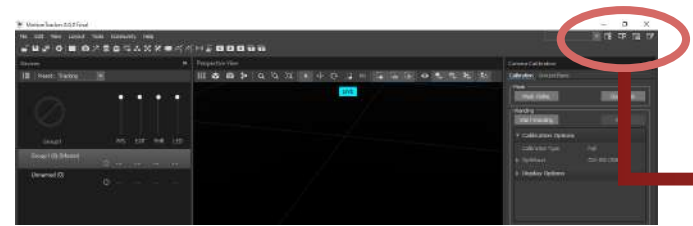

Capture layoutアイコンから キャプチャモードに切り替えます

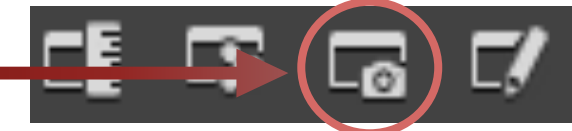

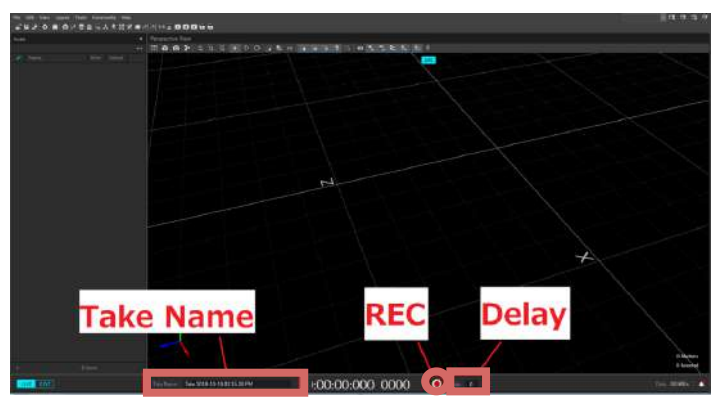

- ❶ RECボタンをクリックし、データ取得を 開始します。
- **2** もう一度RECボタンをクリックすると停止 します。
- **❸ データはTakeファイルとして自動保存さ** れます。ファイル名はTake Nameを変え ることで変更可能です。 Delayに任意の秒数を入力すると、RECボ タンを押してからRECが開始されるまでの 時間を遅らせる設定することができます。
- ※ ストリーミングでお使いの方も、 サポート のお問い合わせを行う際、上記の方法で データをキャプチャし、Takeファイルを 送付してください。

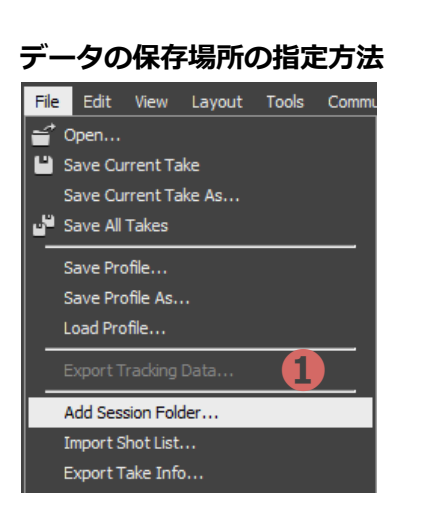

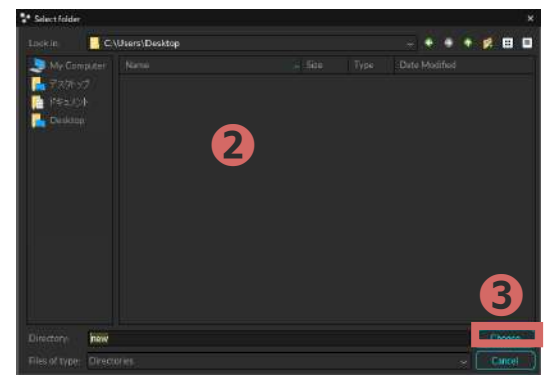

- **「File」>「Add Session Folder」を選択** します。
- 保存したいパスを指定し、 フォルダを選択 または作成します。
- **❸ 「Choose」を選択します。**

## **4-5**.**ストリーミング**

OptiTrackでキャプチャしている情報をリアルタイムでストリーミングできます。 Streaming PaneアイコンからStreamingウィンドウを開きます。

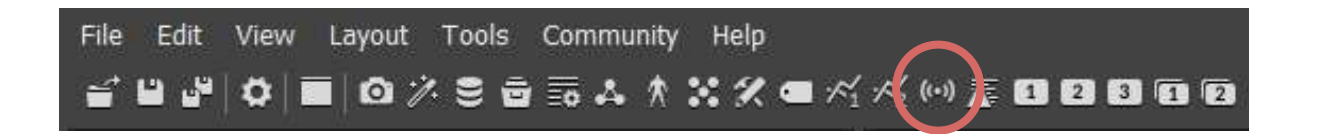

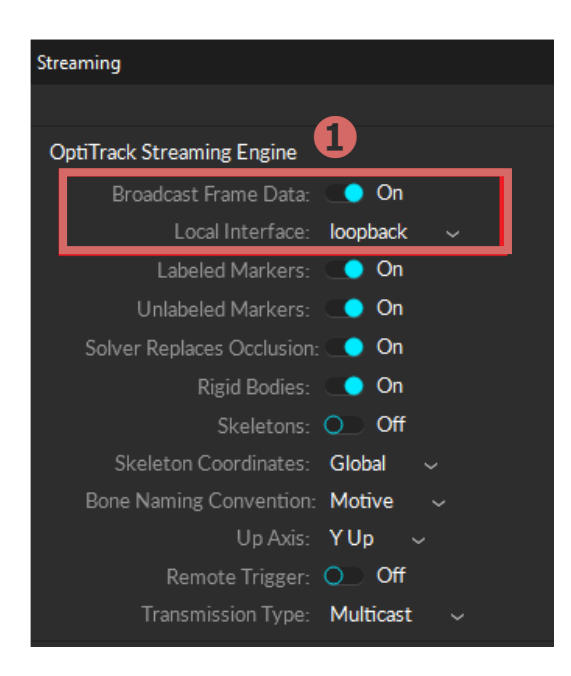

- ➊ 「Broadcast Frame Data」をOnにします。
- ❷ データのストリーミングに使用する ネットワークアドレスを「Local Interface」 で指定します。

【同⼀PC内に送る場合】 Loopback

【同じネットワーク内の別のPCに送る場合】 MotiveのPCのIPアドレスを選択

## **5-1**.**データ後処理(ポストプロセス)**

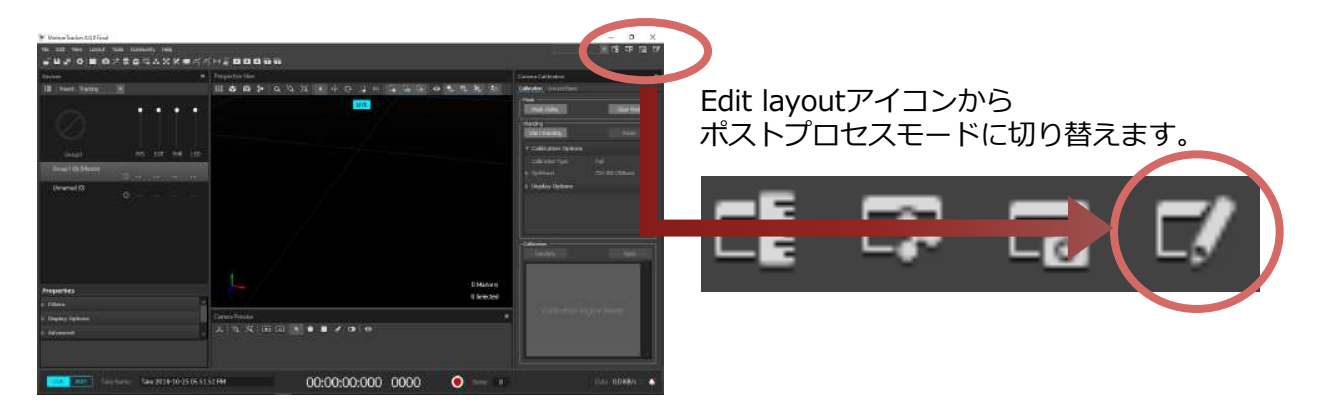

ラベル名が定義されていないマーカーのラベルづけや、マーカーの結合、IDの入れ替わり等を 編集することができます。

#### **5-2**.**マージ**

同⼀のマーカーが別のマーカーとして認識された場合、2つ以上の別のマーカーを1つに結合 することができます。

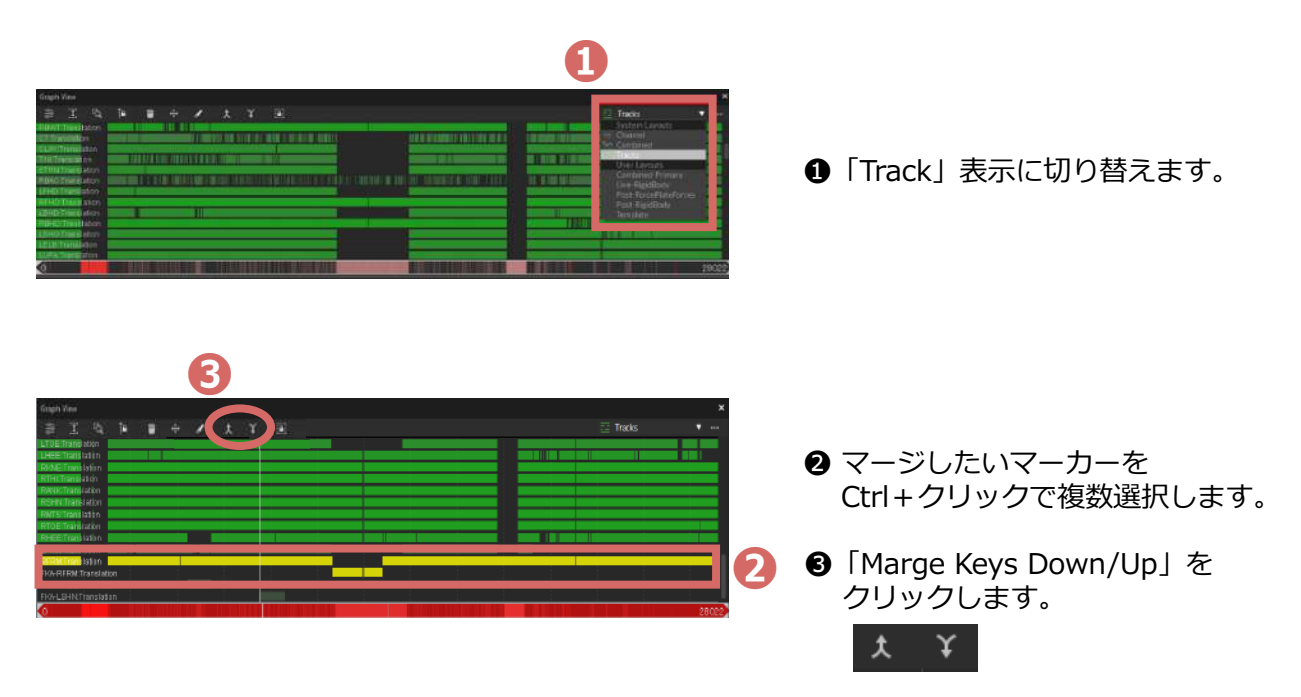

## **5-3**.**ラベリング**

ラベルづけされていないマーカーのラベル名を紐付けたり、異なるラベル名が付いているマーカー を修正したりすることが可能です。

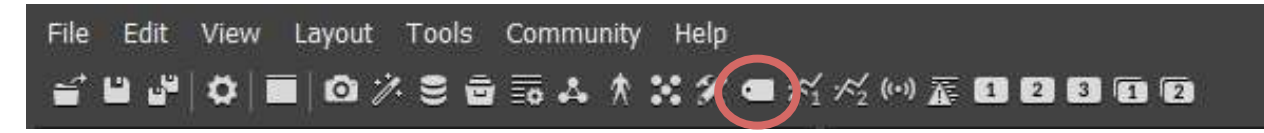

Labeling PaneアイコンからLabelingウィンドウを開きます。

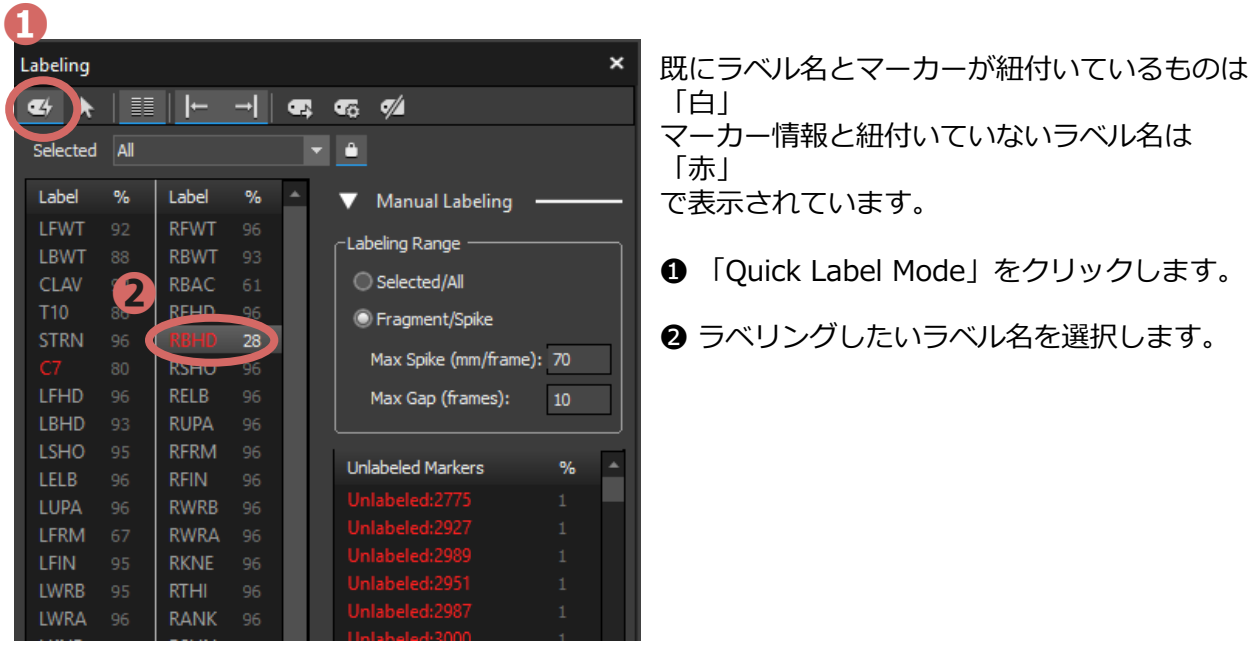

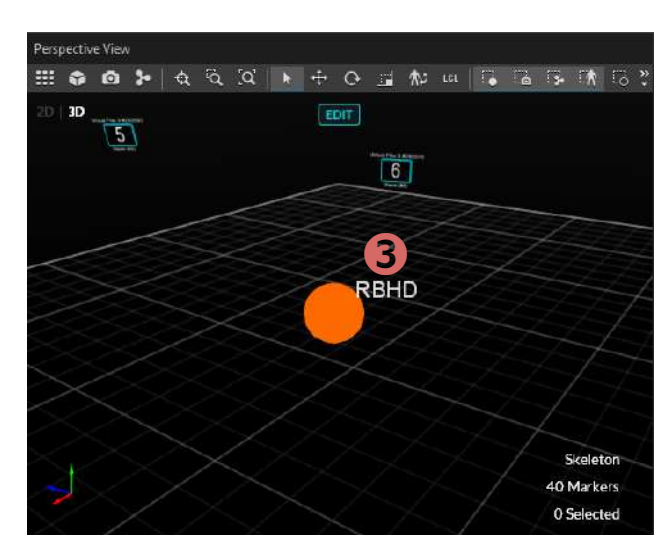

<sup>3</sup>マウスにラベル名が表示されるので、 3Dビュー上にある該当のマーカーを クリックします。

#### **5-4**.**補間**

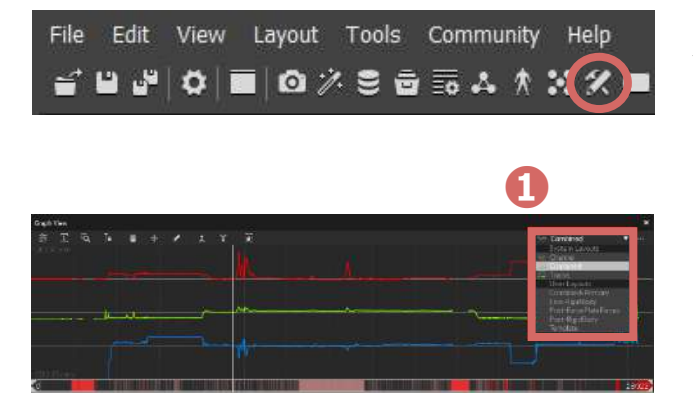

データが途中で⽋損している場合、 補間することが可能です。 まず、「Edit Tools Pane」アイコンから 「Edit Tools」ウィンドウを開きます。

❶ 補間したいマーカーをクリックし、 「Combined」表⽰に切り替えます。

特定のフレームを指定する時は、下記のいずれかで選択できます。

- タイムラインの下に表示される白枠内をクリックして動かして調整
- タイムラインの下に表示されるフレーム数を選択して変更

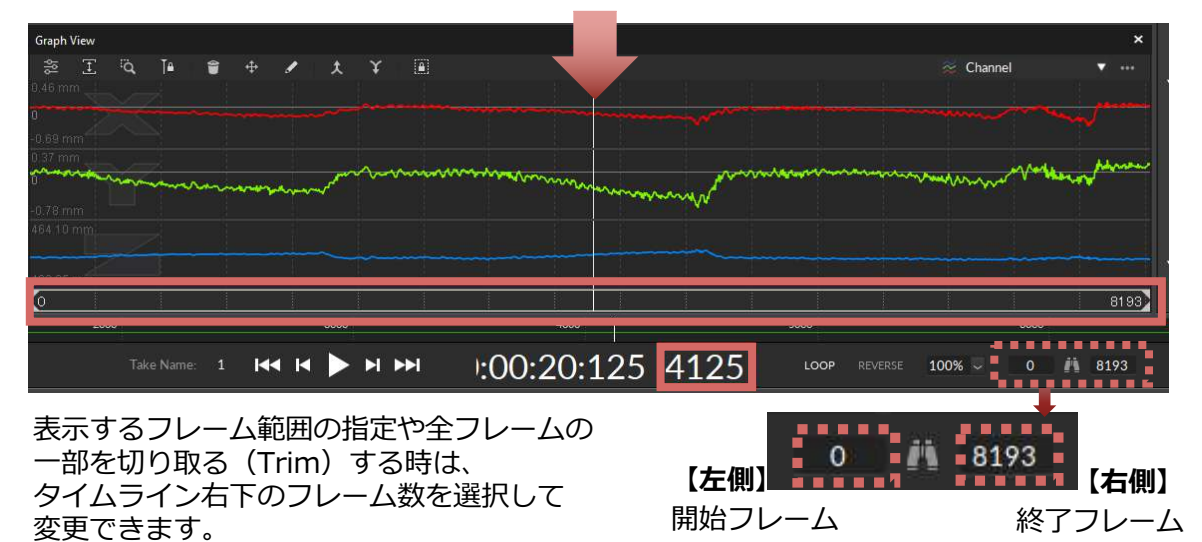

補間する時は、タイムライン(図の⾚枠内)をクリックして補間したい範囲を指定します。 ⻩⾊い線で囲われた区間が補間の対象となります。

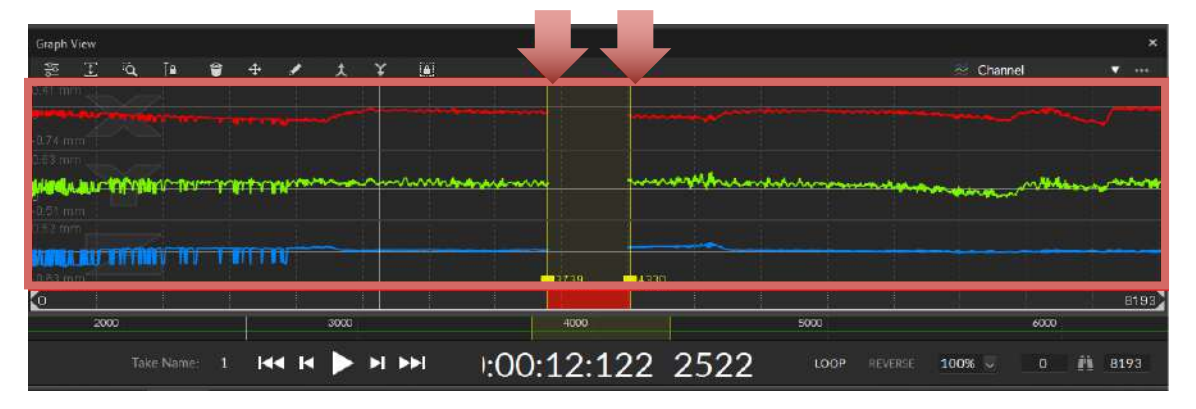

#### **5-4**.**補間**

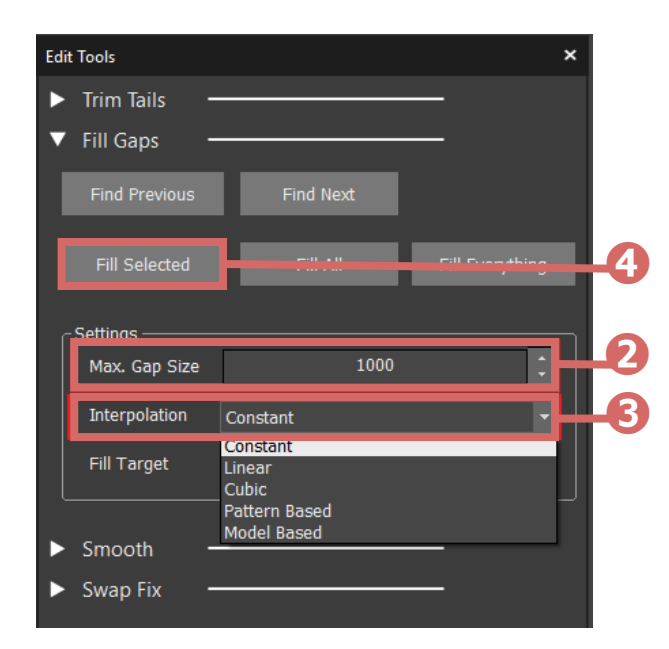

- ❷ Max. Gap Size (補間する最⼤のギャップフレーム数)を 設定する。
- **❸ Interpolation (補間アルゴリズム)を** 設定する。(下図参照)
- ❹「Fill Selected」をクリックする。
- ・Fill Selected: 選択した範囲を補間
- ・Fill All: 選択したマーカーのギャップ 全てを補間
- ・Fill Everything: すべてのマーカーの ギャップを補間

● Interpolationの種類はEmpty (補間前)に対して下記の通りです。

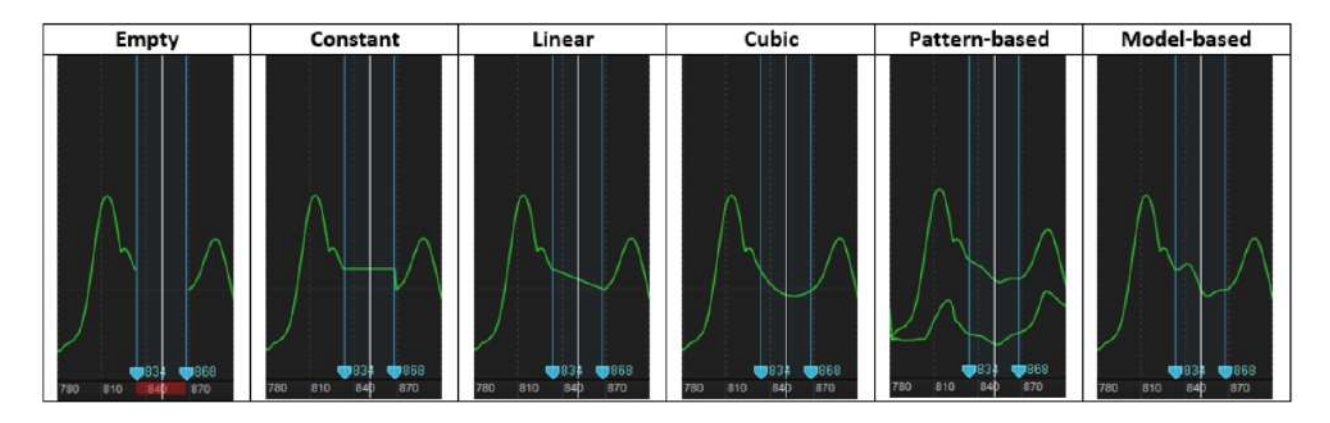

- **Constant 水平な直線で補間**
- 
- **Linear** 直線で補間
- **Cubic** 弧を描くように補間
- **Pattern Based** 選択した2つ以上のマーカーと同じような軌道を描くように補間
- **Model Based** ラベリング(5-3参照)されたマーカーと同じような軌道を描くように補間
- 

h

## **6-1**.**データ出⼒**

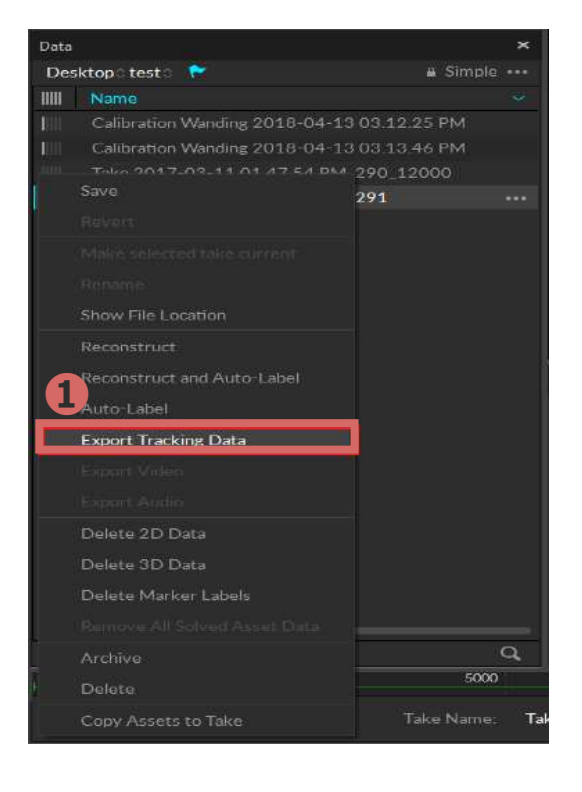

**❶ Dataウィンドウ内のファイル名の上で** 右クリック「Export Tracking Data」を 選択します。

- **➋**  $\blacksquare$ OotiTrack Jacan\Desktop m. a **❹ ➋** CSV Format (\*.csv)  $\bullet$  On  $\bullet$  on  $C<sub>0</sub>$ **➌**  $\bullet$  on  $\bullet$  Cn  $\bullet$  On<br> $\bullet$  On
- <sup>2</sup> 保存先、ファイル名、ファイル形式を 指定します。
	- <sup>3</sup> 出力時の単位やデータを選択します。
	- ❹ 「Export」をクリックします。

※出力する形式は、ソフトウェアの種類によっ て異なります。 **Motive: Body**

CSV, C3D, FBX ASCII,FBX Binary, BVH, TRC **Motive: Tracker** CSV, C3D

Acuity Inc.(旧OptiTrack Japan)のWebサイトでは、ユーザーの皆さまに向け、 「テクニカルサポート」ページを用意しております。

Motiveの最新版や図⾯のダウンロード、動画チュートリアル等がご覧いただけます。

サポート

#### OptiTrackのサポート体制

Acuity Inc. (旧OptiTrack Japan) は、製品を販売することが目的でなく、製品の稼働率を高めていただき、安定した運用を行 っていただくことを目的としています。これが、ユーザーの皆さまの目的とする成果を導くことにつながり、ツールとして価値 を果たすと考えているためです。そのため、迅速かつ的確なサポートを行うための様々なツールを使用して導入後のサポートを 行わせていただいております。ユーザーの皆さまと企業理念である"One Mind"になるための体制。これがAcuity Inc.のサポート です。

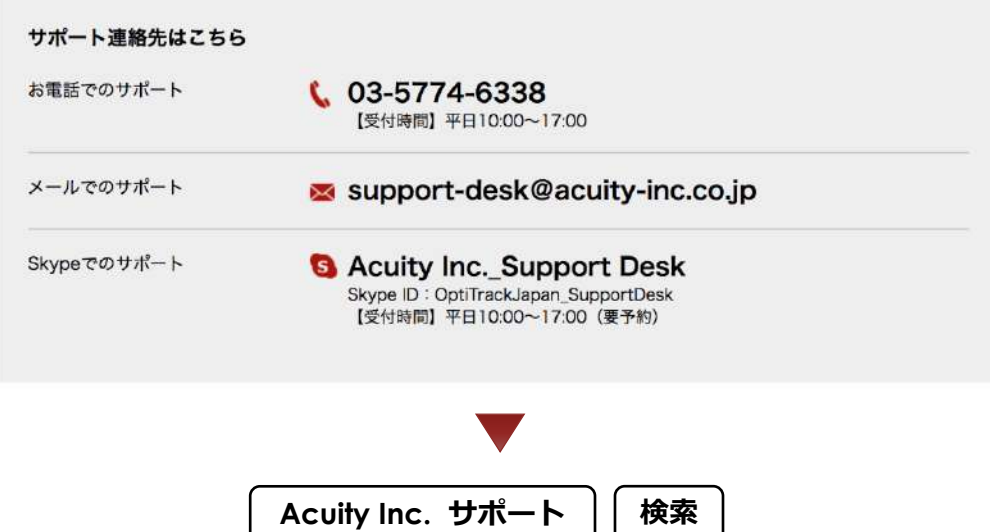

お問い合わせ

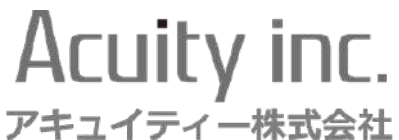

- **電話 :03-5774-6338** 受付時間:平⽇10:00〜17:00
- **メール :support-desk@acuity-inc.co.jp**
- **Skype :Acuity** I**nc.\_Support Desk**

Skype ID: OptiTrackJapan\_SupportDesk 受付時間:平⽇10:00〜17:00(要予約)